# 思科業務控制面板中的外部強制門戶

# 目標

本文的目標是介紹在Cisco Business Dashboard(CBD)版本2.5.1及更高版本中配置外部 強制網路門戶功能的步驟。

# 適用裝置 |軟體版本 i<br>I

思科業務控制面板 | 2.5.1(下[載最新版本](https://software.cisco.com/download/home/286325439/type/286325465/release/2.5.1)) CBW140系列 | 10.8.1.0(下載[最新版\)](https://software.cisco.com/download/home/286324929) CBW150系列 | 10.3.2.0(下載[最新版\)](https://software.cisco.com/download/home/286324929)

# 簡介 Ĩ

CBD 2.5.1版為CBW140和CBW150系列網路實施了外部強制網路門戶頁面。這可以用 作訪客網路身份驗證頁面,並且與本地強制網路門戶頁面相比具有多項優勢。

它使用CBD的FQDN和SSL證書重定向到CBD,而不是將客戶端重定向到192.0.2.1處的本 地強制網路門戶頁面。這可避免觸發現代瀏覽器實施的增強型HTTP嚴格傳輸安全 (HSTS)。

外部Captive Portal頁面具有簡化的部署,便於使用訪客網路管理多個站點。

頁面和身份驗證策略的所有設定均在CBD中配置。

當您設定訪客網路時,它支援網路同意、電子郵件地址和登入CBD帳戶或訪問其他 RADIUS伺服器。

# 目錄

- ・<u>訪客網路要求</u>
- <u>• 配置訪客身份驗證</u>
- <u>•配置無線LAN</u>
- <u>• CBW訪客網路設定</u>
- <u>強制網路門戶頁面</u>

# 訪客網路要求 Ĩ

要使用新的訪客網路身份驗證頁面,您必須擁有

CBD 2.5.1版 CBW140系列韌體10.8.1.0(或更高版本) CBW150系列韌體10.3.2.0(或更高版本)

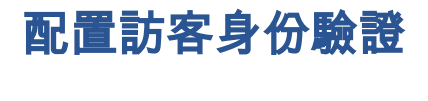

配置強制網路門戶網頁:

### 步驟1

登入到您的CBD,然後導航到Network Configuration > Guest Portals。

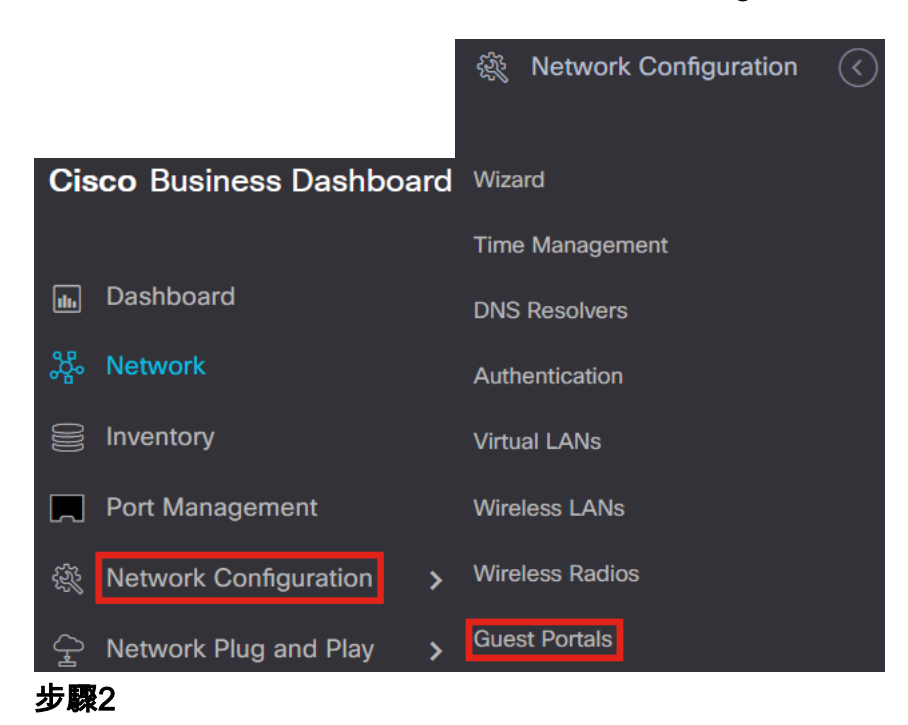

Guest Portals頁面顯示每個CBD組織的網頁。要編輯頁面,請選擇配置檔案並按「編輯 」按鈕。

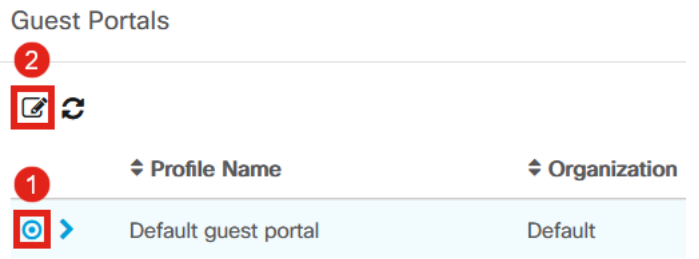

如果您有兩個或多個網路需要唯一的強制網路門戶頁面,則需要設定單獨的CBD組織,並讓 每個網路加入單獨的組織。

### 步驟3

### 配置選項包括

- *簡檔名*稱 它是CBD中的唯一識別符號,因此您可以輕鬆跟蹤每個組織的頁面。
- *組織* 顯示強制網路門戶所連線的組織。
- *標題文*本 顯示Web瀏覽器顯示的標題。
- *背景圖*像和*徽標圖*像顯示您可在其中拖放圖形以在強制網路門戶頁面上顯示。
- 前景、背景、分隔符、內容前景、內容背景和帳戶提示背景顏色欄位都允許您更改顯示器 各個方面的顏色。
- *Fonts*選單允許您選擇強制網路門戶頁面上使用的字型。
- 其他欄位允許您編輯頁面上顯示的文本。

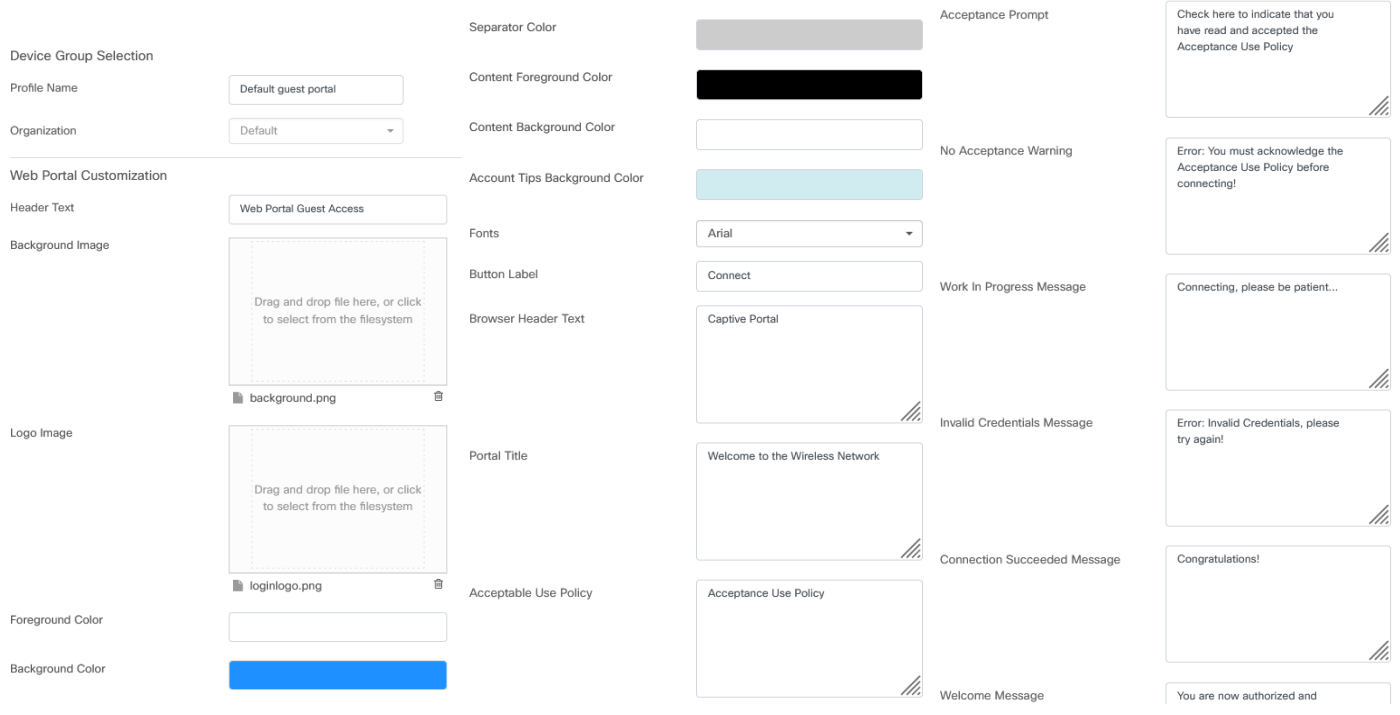

//.

# 步驟4

按一下以下頁籤之一配置用於身份驗證的文本選項。

- 使用者名稱/密碼
- Web同意
- 電子郵件地址

按一下Preview按鈕檢視每個選單選項的顯示方式。

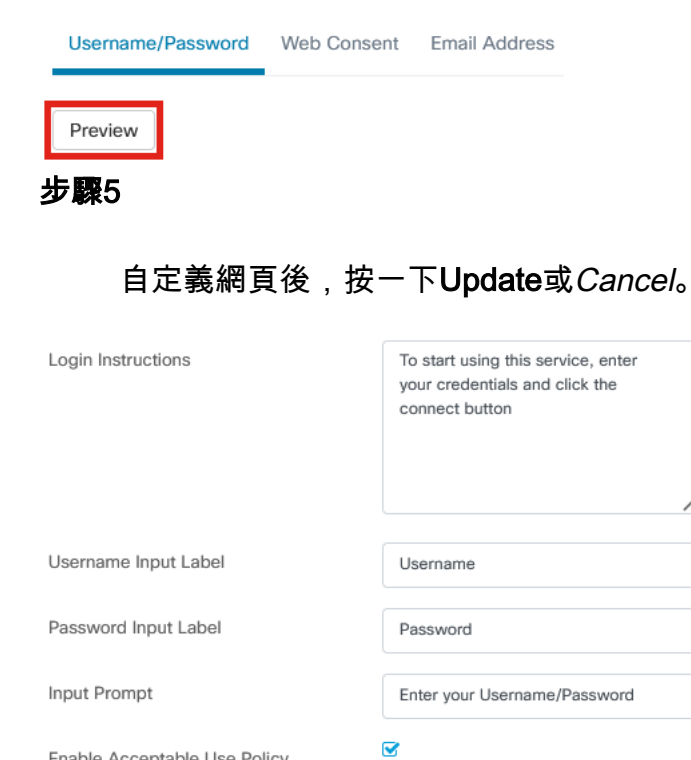

Enable Acceptable Use Policy

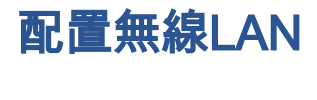

# 步驟1

# 導覽至Network Configuration > Wireless LANs。

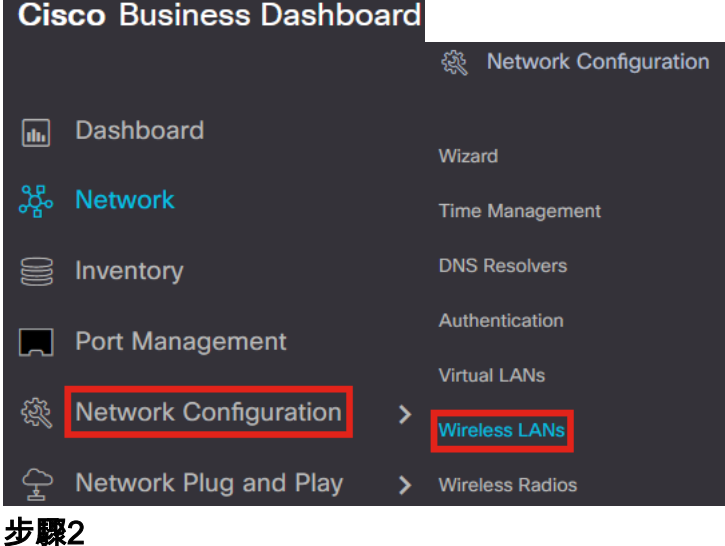

您可以新增或編輯現有無線LAN配置檔案。在此範例中,選擇「add」。

**Wireless LANs** 

**Wireless LANs** 

 $+$   $\in$   $+$   $\in$ 

步驟3

指定將應用於的組織內的配置檔名稱、組織和裝置組。

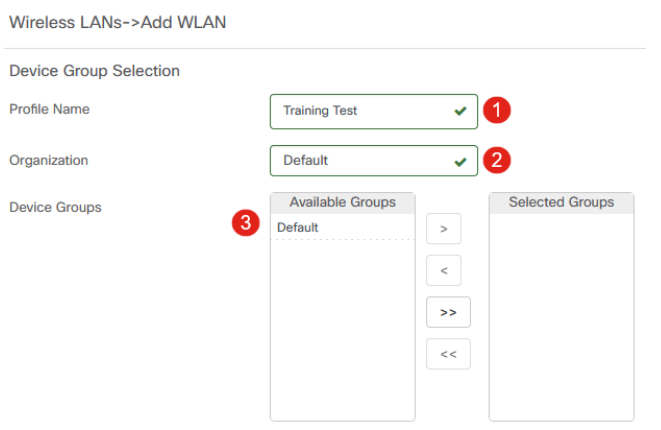

您只需選擇Default組織和Default Device Group。

### 步驟4

按一下plus圖示新增無線LAN。

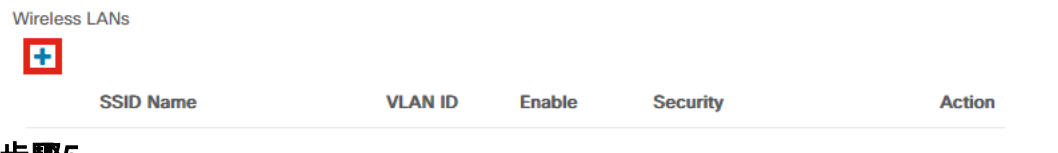

### 步驟5

# 指定SSID名稱和VLAN ID。從Security下拉選單中選擇Guest。

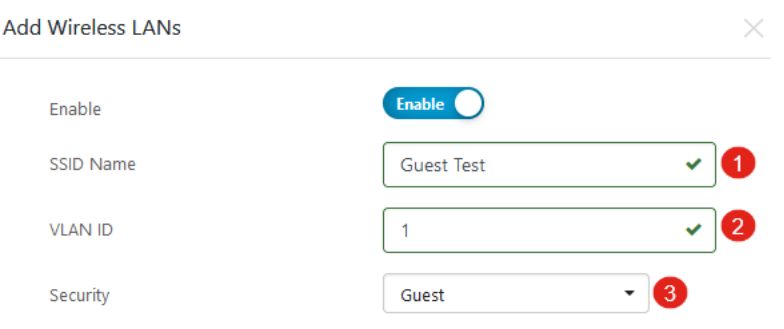

### 第6步

選擇Guest authentication方法。選項包括:

- 使用者名稱/密碼
- Web同意
- 電子郵件地址

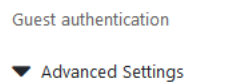

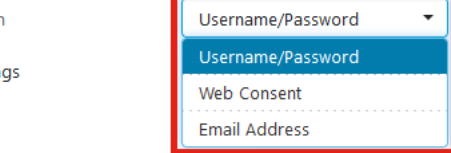

# 第7步

**Broadcast** 

在Advanced Settings下,您還可以指定是否希望SSID為Broadcast、Application Visibility、Local Profiling和Radio設定。

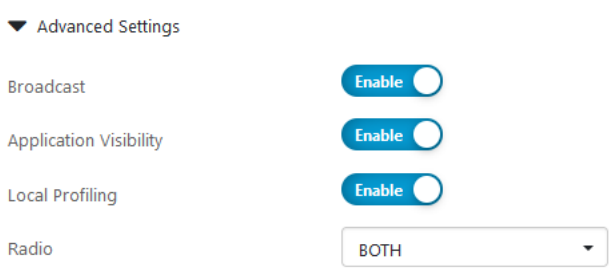

在大多數情況下,這些選項將保留預設設定。

# 第8步

按一下「Save」。

#### **Add Wireless LANs**

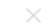

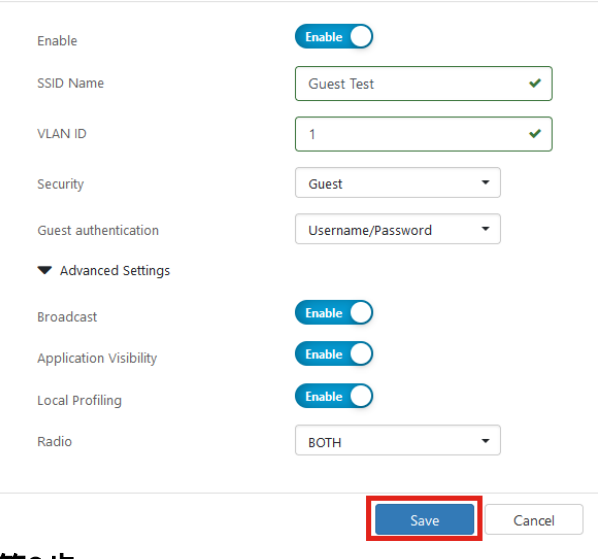

### 第9步

再次按一下Save。

Wireless LANs->Add WLAN

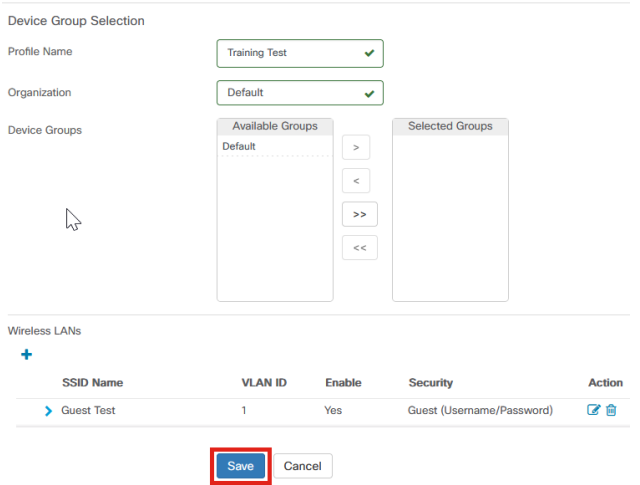

# CBW訪客網路設定

# 步驟1

登入您的Cisco Business Wireless(CBW)存取點。

altalla Cisco Business

**Cisco Business Wireless Access Point** 

Welcome! Please click the login button to enter your user name and password

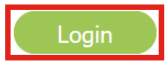

## 步驟2

導覽至Wireless Settings > WLANs。

# 步驟3

您可以編輯WLAN並轉至WLAN Security頁籤。Captive Portal將設定為External Splash 頁面,其中包含CBD伺服器的Captive Portal URL。將自動配置ACL名稱。

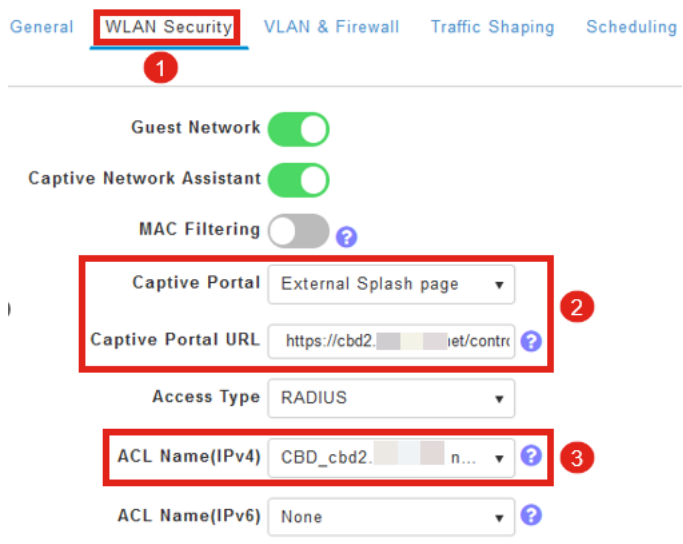

### 步驟4

RADIUS伺服器會自動配置。要檢視該文檔,請按一下頁面頂部的雙向箭頭,切換到 Expert View。

 $\overline{\mathbf{r}}$ Q A O B ▽ ਲੋ

# 步驟5

導航到管理>管理員帳戶。

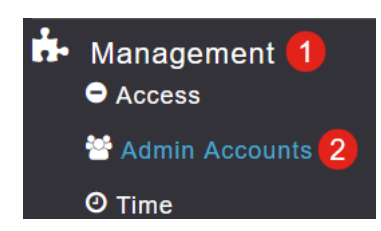

### 第6步

# 按一下RADIUS頁籤。

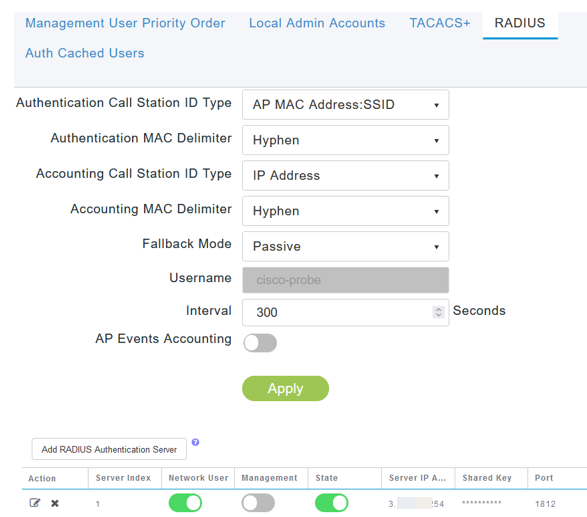

# 第7步

# 它還將在Advanced > Security Settings下為CBD動態新增安全ACL。

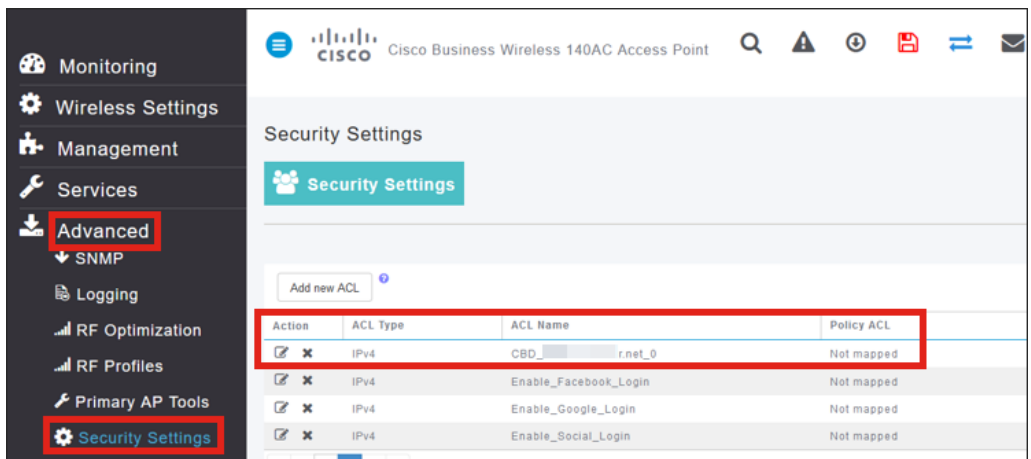

# 強制網路門戶頁面 Γ

根據您配置設定的方式,強制網路門戶頁面將如下所示:

使用者名稱/密碼身份驗證

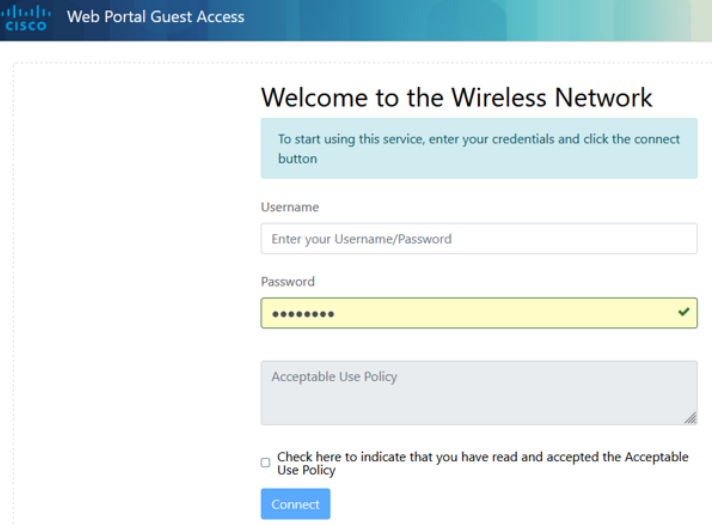

# Web同意

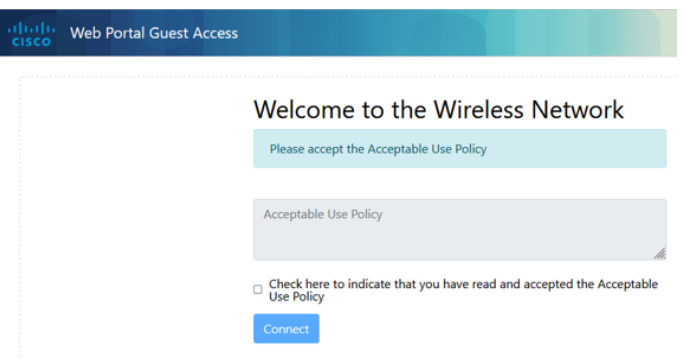

# 電子郵件驗證

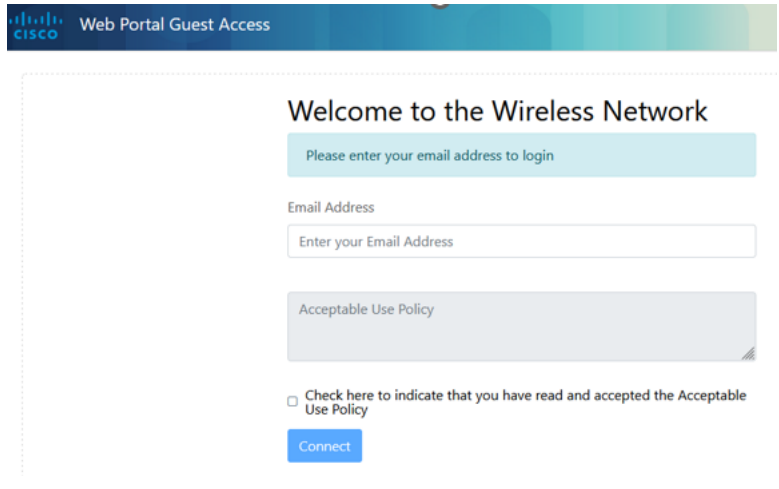

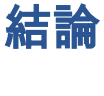

你成功了!您已使用CBD成功設定外部強制網路門戶頁面。

### 關於此翻譯

思科已使用電腦和人工技術翻譯本文件,讓全世界的使用者能夠以自己的語言理解支援內容。請注 意,即使是最佳機器翻譯,也不如專業譯者翻譯的內容準確。Cisco Systems, Inc. 對這些翻譯的準 確度概不負責,並建議一律查看原始英文文件(提供連結)。